## User's Guide

# **VideoGhost**

# **DVI, HDMI, VGA**

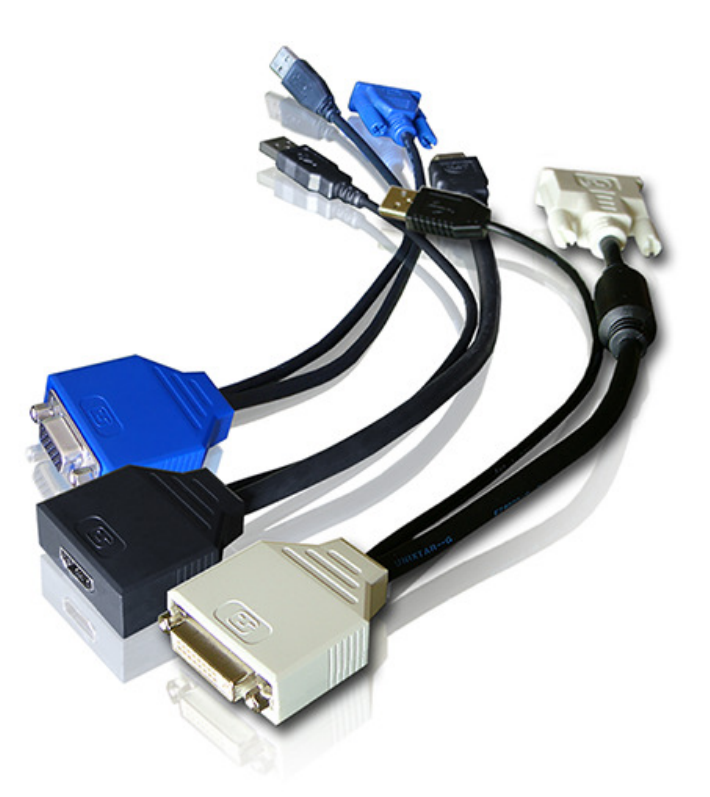

Check http://www.keydemon.com/ for the latest version of this document.

### **Table of contents**

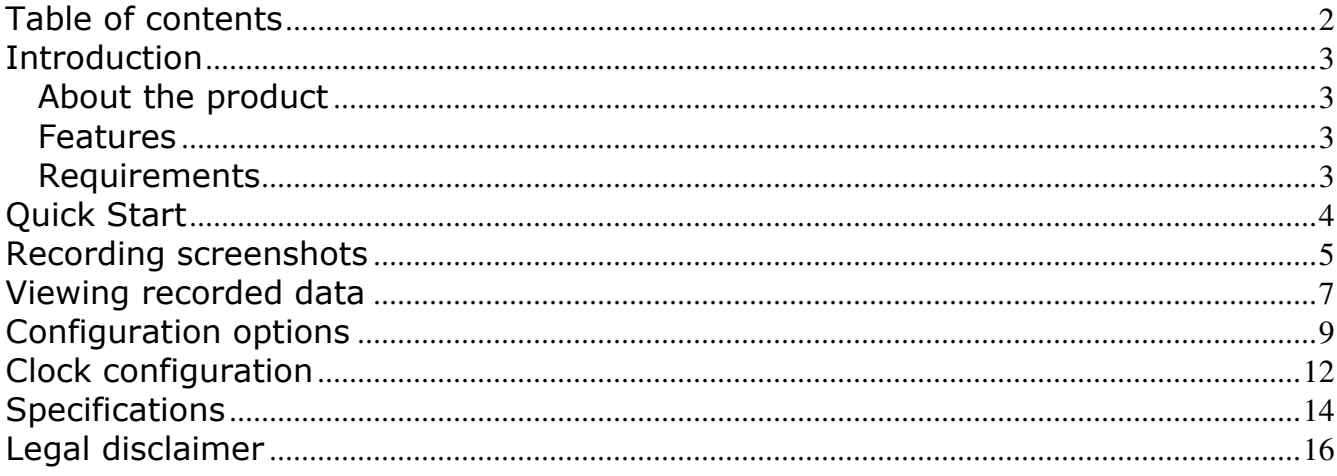

#### **Introduction**

#### **About the product**

The VideoGhost is an intelligent **hardware frame-grabber**, compatible with **DVI**, **HDMI**, and **VGA** signal sources such as **computers** and **laptops**. It features a built-in **JPEG compressor**, and a huge **4 GB internal flash disk**. Frames captured from the DVI, HDMI, or VGA bus will be compressed and stored to the built-in Flash Drive. The VideoGhost may be switched to **Flash Drive mode** at any time, and will pop-up as a **removable disk**, containing captured screenshots as JPEG files. The device is **100% stealthy** and does not influence the operation of the computer, laptop, etc. No drivers or software are required, no configuration necessary, works out of the box!

#### **Features**

- Compatible with all **DVI**, **VGA**, and **HDMI** devices
- Supports resolutions up to **Full-HD (1920 x 1080)** and **WUXGA (1920 x 1200)**
- Works with **computers** and external **laptop monitors**
- No power supply necessary (power is drawn from the USB port)
- Built-in **JPEG encoder**
- **4 Gigabytes** of internal memory in all versions
- Built-in **time-stamping module** with battery (7 years lifetime guaranteed!)
- No software or drivers required, **Windows**, **Linux**, and **Mac** compatible
- **Ultra compact** and discrete, looks like a mini-extension cable
- Transparent to computer operation, undetectable for security scanners
- Several color options available: white, black, gray, blue

#### **Requirements**

- Compatible DVI / HDMI / VGA video signal source (no HDCP encryption)
- Standard resolution up to 1920 x 1200 and bandwidth up to 160MHz
- Computer with standard USB 1.1 or 2.0 port
- Operating system with USB Mass-Storage device support
- Optionally MS Windows XP/Vista/7/8 (only for running KL Tools)

### **Quick Start**

This section contains concise information on basic video-logger handling. If you need detailed instructions, please refer to sections **Recording screenshots** and **Viewing recorded data**.

**To record snapshots**, connect the VideoGhost to graphics card output or the digital TV output.

**DVI version HDMI version VGA version**

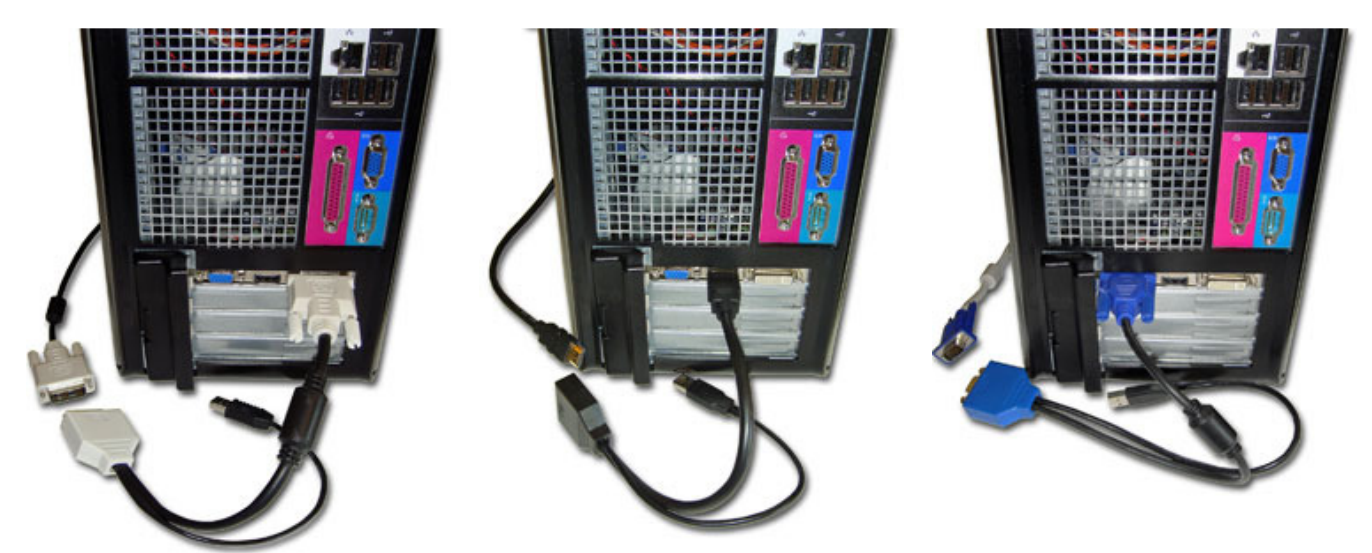

Then, connect the output device (TV or monitor) to the other end of the VideoGhost. Finally, connect the USB connector to a free USB port. **Do not use the supplied USB key**.

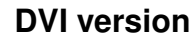

**DVI version HDMI version VGA version**

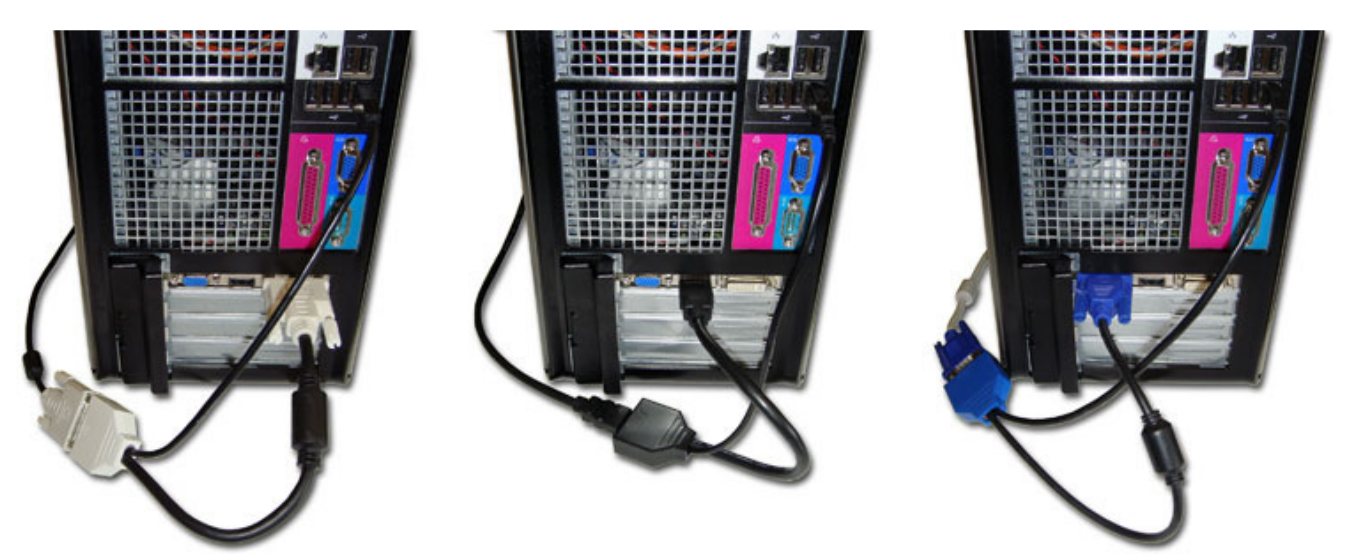

Recording will start automatically on power-up.

**To view recorded snapshots**, connect the USB cable of the VideoGhost to a free USB port using the supplied USB Key.

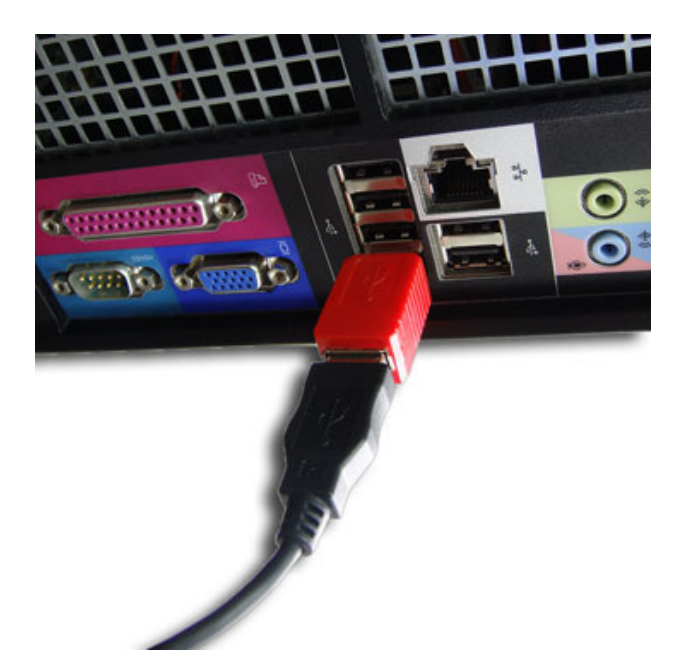

The video-logger will pop up as a removable disk, containing the captured screenshots as JPEG files (just like a digital camera). Browse the disk using standard image-viewing software.

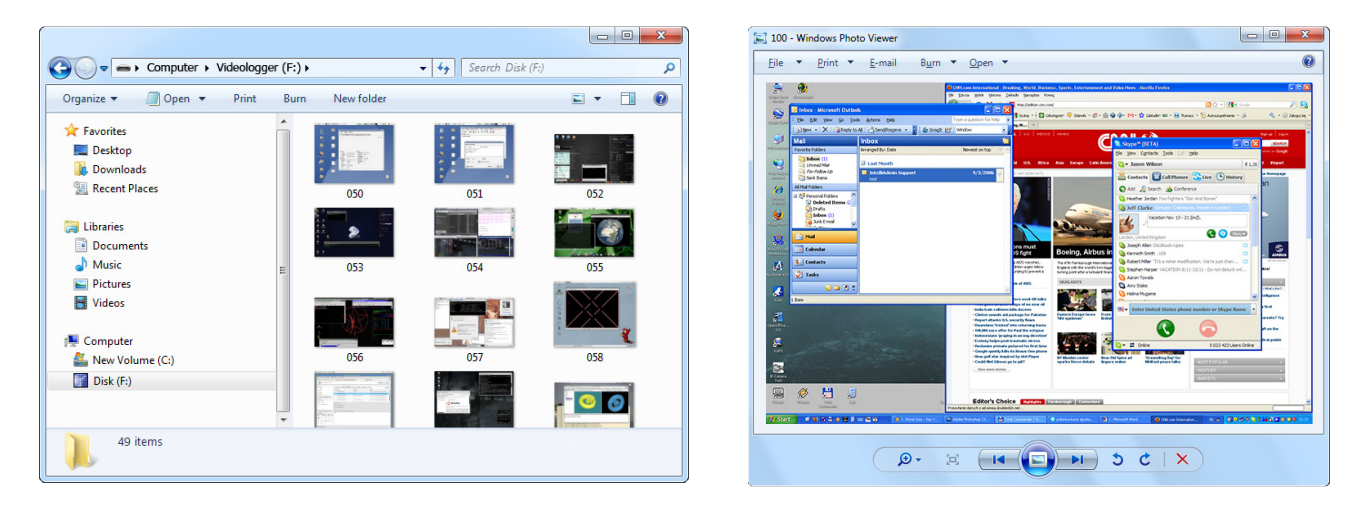

### **Recording screenshots**

Recording mode is the default mode of operation for the *VideoGhost*. In record mode, the device will silently monitor the DVI, HDMI, or VGA video signal and record a screenshot every few seconds. The screenshots will be stored as JPEG files on the internal Flash Drive.

Installation of the video-logger in record mode is quick and easy, no software or drivers are required. Connect the VideoGhost to the source of the video signal, such as the output of the graphics card, or the TV output.

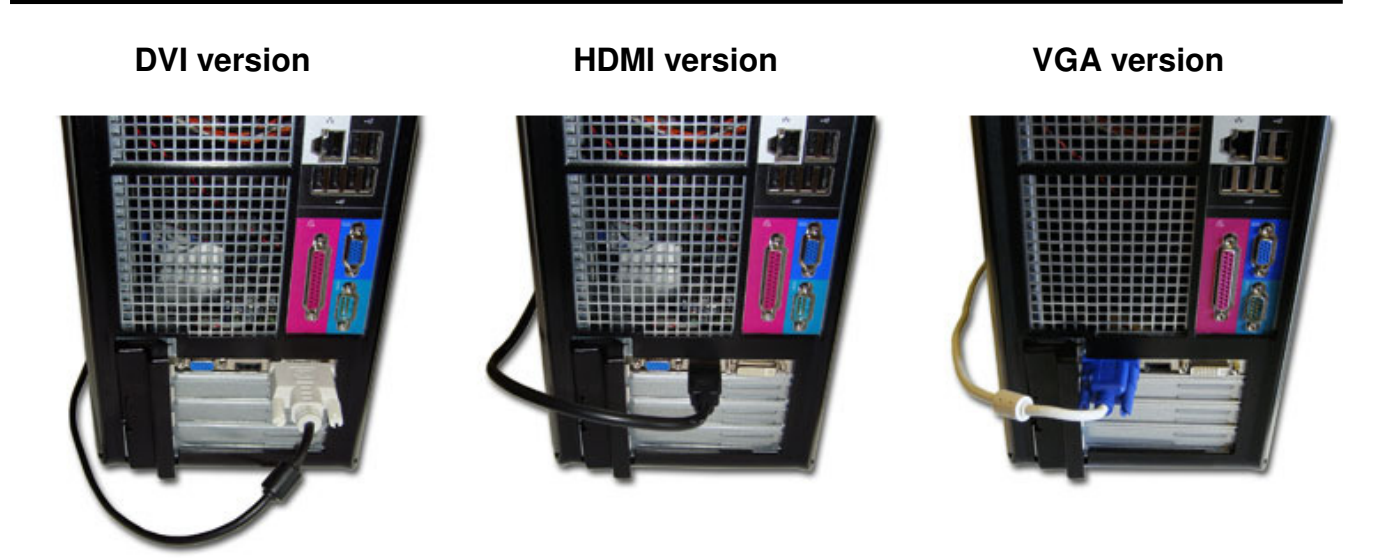

Then, connect the output device (TV or monitor) to the other end of the VideoGhost.

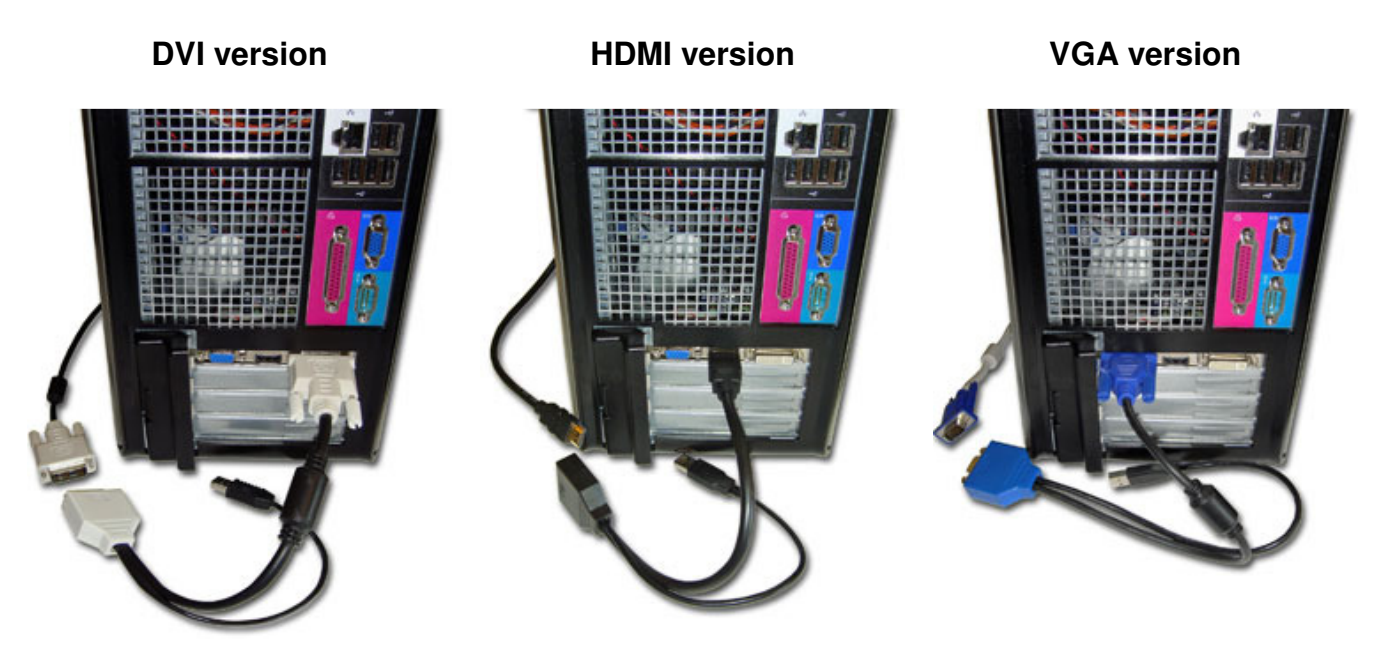

Finally, connect the USB connector to a free USB port. **Do not use the supplied USB key**. Recording will start automatically on power-up.

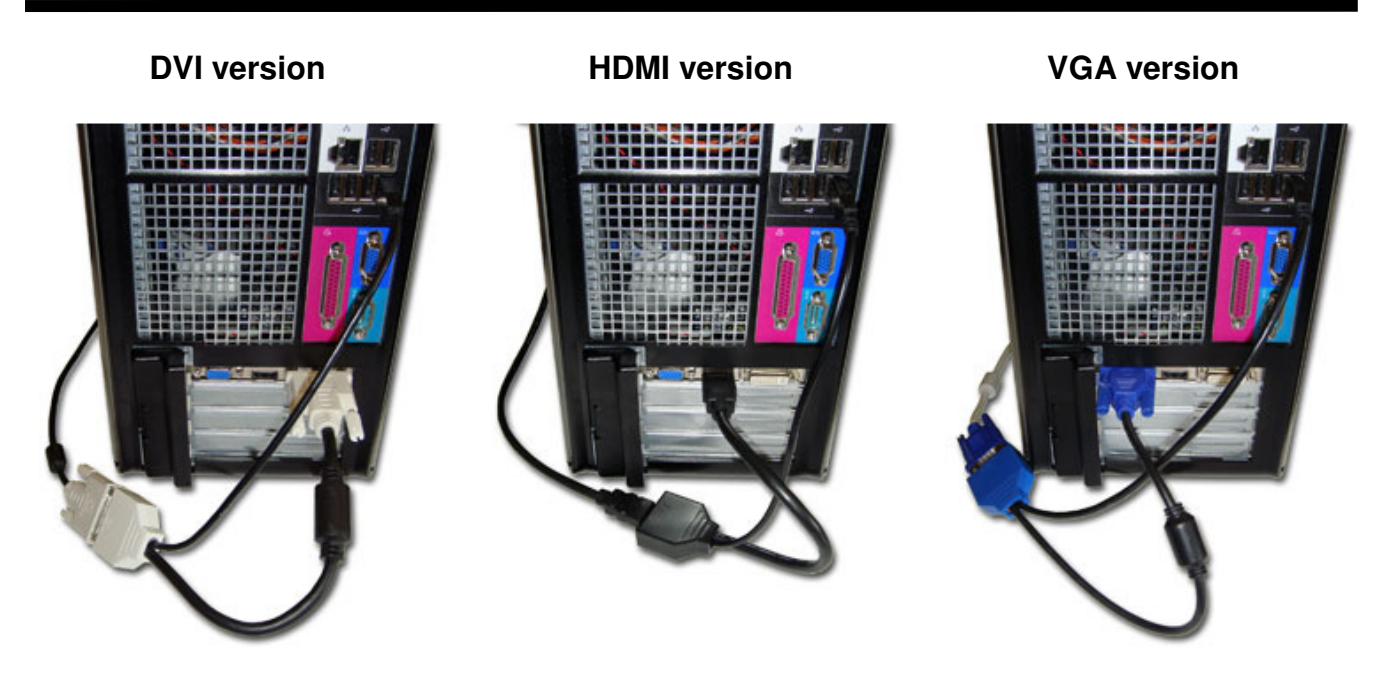

Note: The USB connection is used for powering the device only. If no USB port is available, a +5V DC USB power supply may be used instead.

#### **Viewing recorded data**

Once screenshots have been recorded to the internal Flash Drive, they may be viewed on any computer, laptop, or TV with USB Mass Storage support. The procedure is very similar to restoring images from a digital camera.

Use the supplied USB Key to connect the VideoGhost's USB output to a free USB port. The device may stay connected to the video source and TV/monitor, however this is not necessary.

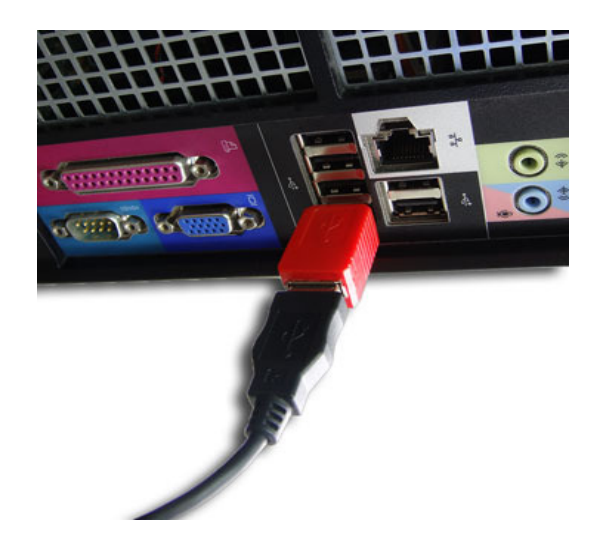

After a few seconds, the hardware video-logger will automatically get detected as a Mass Storage Device. The operating system will use the standard built-in mass storage driver (MS Windows 7 in the following examples).

Note: During the first switch to Flash Drive mode, the operating system can ask for drivers. In such case choose automatic driver installation (usually default option).

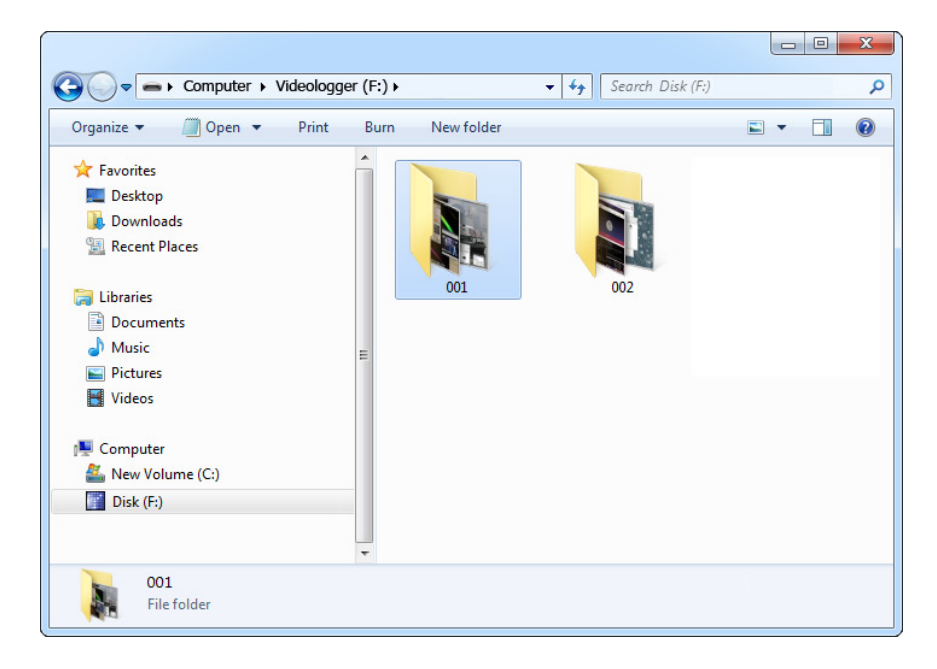

The Flash Drive will contain the captured screenshots as JPEG files, grouped in folders named 001, 002, etc. Depending on the device configuration, the images may have burned-in time- and date-stamps. Use any image-viewing software to browse the JPEG files, such as the default Windows Photo Viewer.

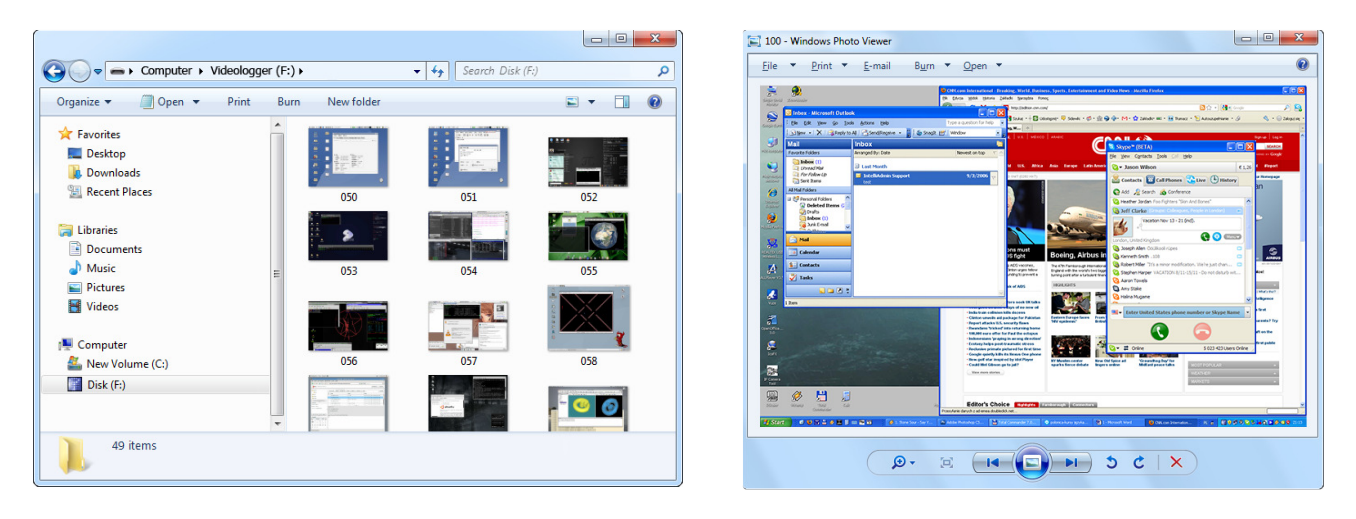

Switching back to record mode can be achieved by a safe software removal of the flash disk. Use the systems standard disk removal procedure. For MS Windows, left-click on the Safe Removal icon in the system tray and select the appropriate drive. Then reconnect the VideoGhost to the USB port, however without the supplied USB Key.

To get the most out of the *VideoGhost*, install the supplied application KL Tools. Go to section **Using KL Tools** to find out more.

### **Configuration options**

The VideoGhost may be configured through the file CONFIG.TXT, placed in the Flash Drive root folder. Use any text editor to prepare such a configuration file, containing the following text:

Interval=300 Resize=50 Timestamping=Image

Copy this file to the root folder in Flash Drive mode. The new configuration will be loaded on next power-up.

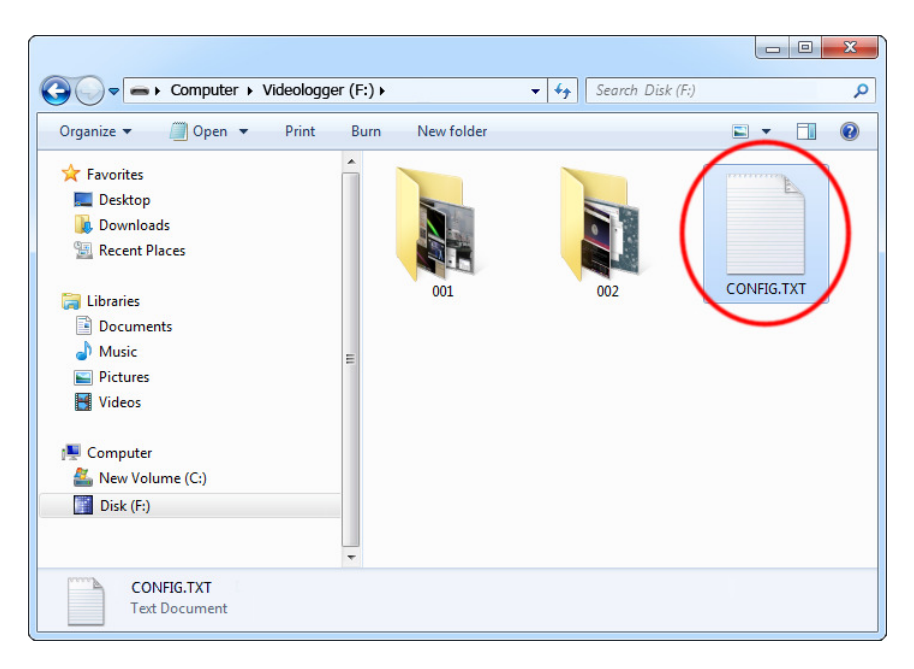

The following list presents the most common configuration options. All variable and value strings are case insensitive.

**Interval** sets number of seconds between successive screenshots. Please note that compressing and saving an image takes several seconds (depending on the image size and quality), so this may become the limiting factor for low values of *Interval*. Default value is 300.

**Resize** sets the resizing factor for storing screenshots. Allowed values are No (no resizing), Auto (automatic resizing factor based on image size), 75 (75%), 67 (67%), 50 (50%), 33 (33%), and 25 (25%). Default value is No.

**Timestamping** configures the built-in time- and date-stamping module. Allowed values are Yes (timestamping active, but limited to updating the modification time and date of JPEG files), Image (timestamps burned into JPEG image content), and No (timestamping disabled). Default is Image.

**Quality** sets the quality factor for JPEG compression. Allowed values are from 1 (lowest quality, smallest file size) to 10 (highest quality, largest file size). Please note that setting a high quality value will result in longer compression times and increased disk space usage. Default value is 7.

**DisableLogging** allows to disable screenshot logging. Allowed values are Yes (logging disabled) and No (logging enabled). Default value is No.

**Encryption** enables flash disk encrypting. Encryption will ensure full confidentiality of the stored data, even if the device is physically tampered with. Allowed values are Yes (encryption enabled) and No (encryption disabled). Default is No.

Important: toggling the encryption setting will format the entire flash disk. All data will be lost, including the configuration file!

An example configuration file contents is shown below:

Interval=200 Resize=25 Timestamping=Yes Quality=5

A full list of available parameters with descriptions is available below.

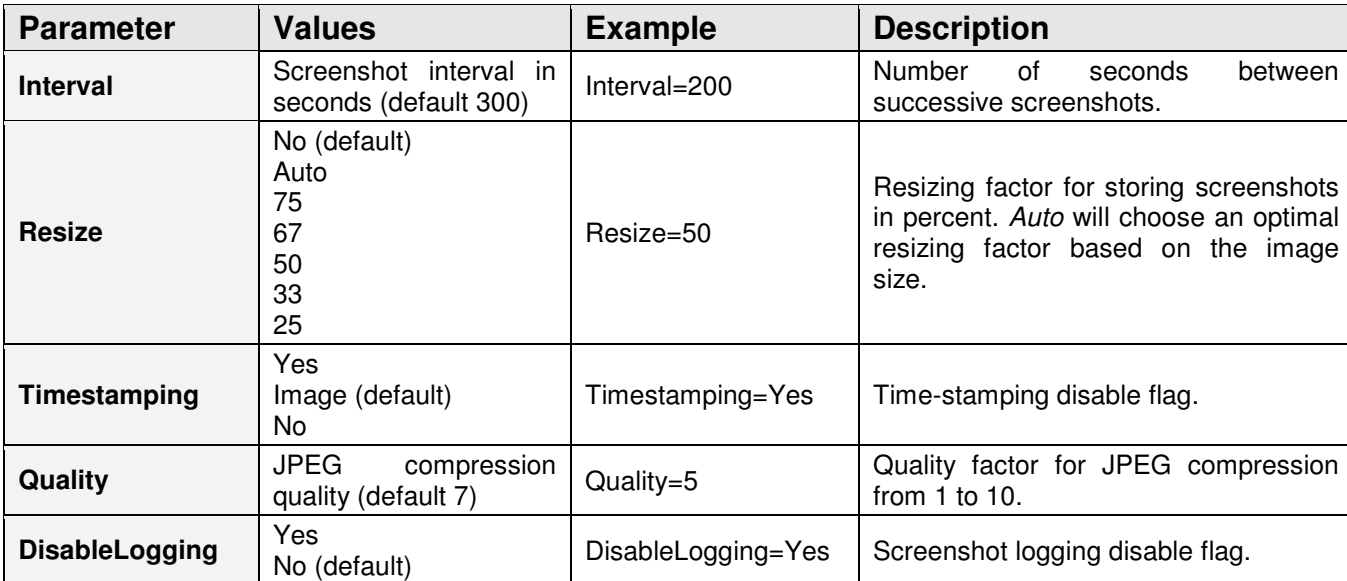

#### **Basic parameter list**

#### **Advanced parameter list (use only when you know what you're doing!)**

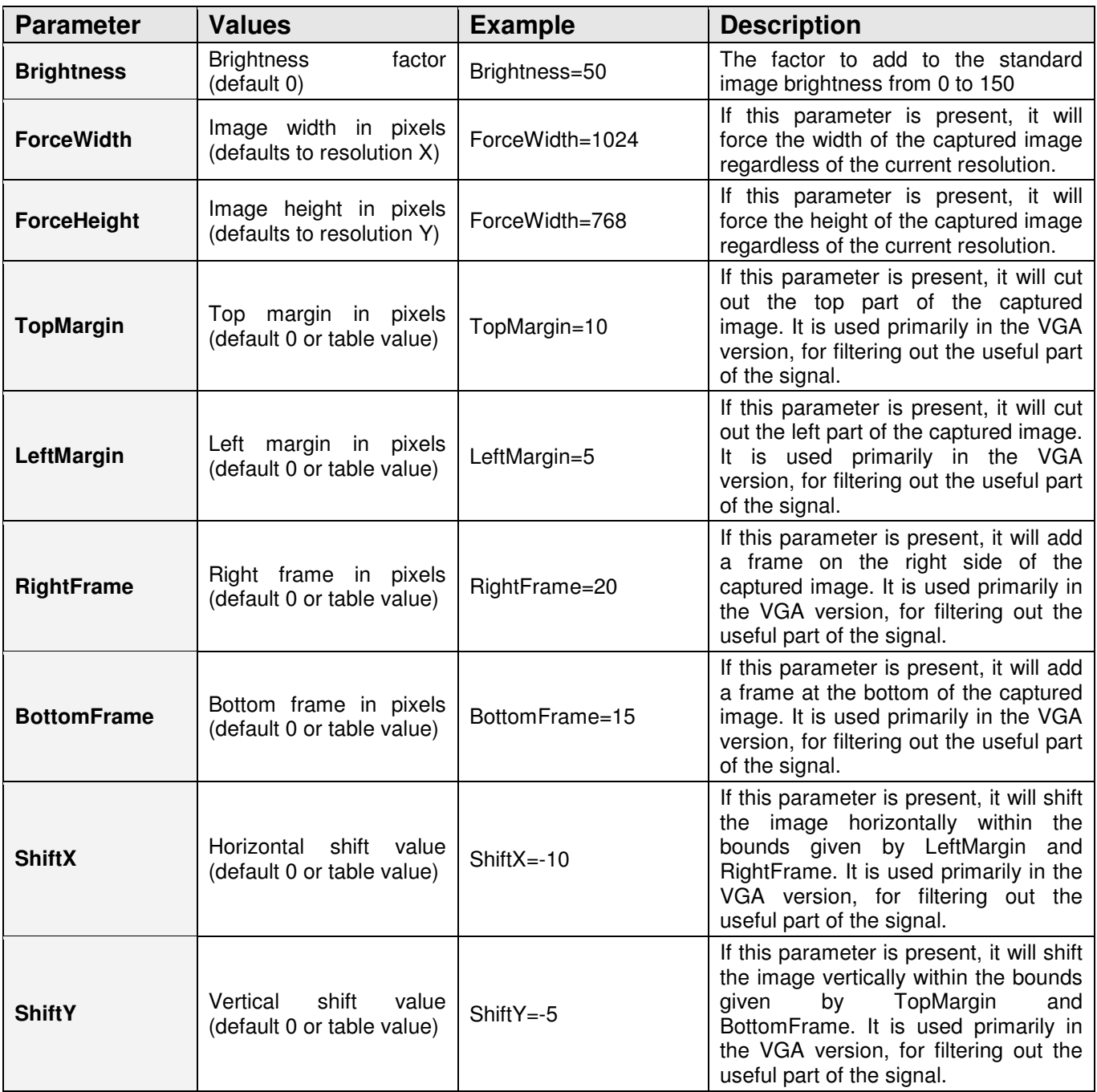

#### **Clock configuration**

It is necessary to configure the built-in clock module for getting correct date and time-stamps. To do this, a text file named TIME.TXT should be prepared with the following format:

```
Year=2010 
Month=4
Day=1Hour=12Minute=34 
Second=56 
Format=PM
```
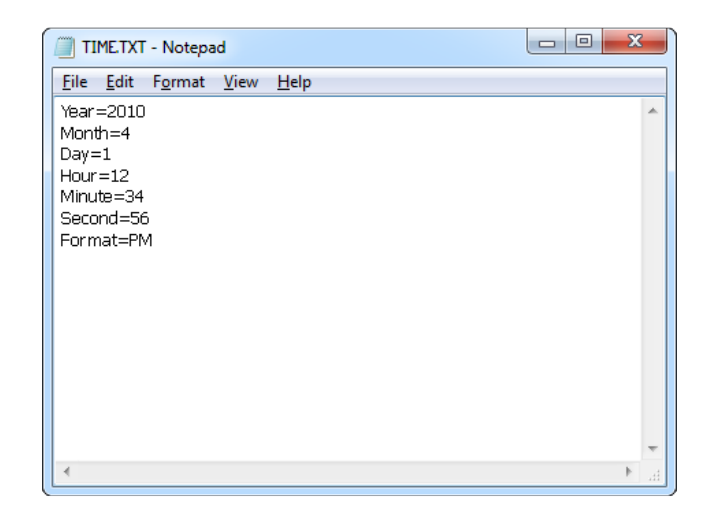

The fields should contain the current time and date. The field *Format* allows distinguishing between A.M., P.M., and 24-hour time (use the value AM, PM, or 24). After the file has been prepared, switch to Flash Drive mode and copy the file TIME.TXT to the root folder of the flash disk. The supplied USB Key has to be used to switch to Flash Drive mode.

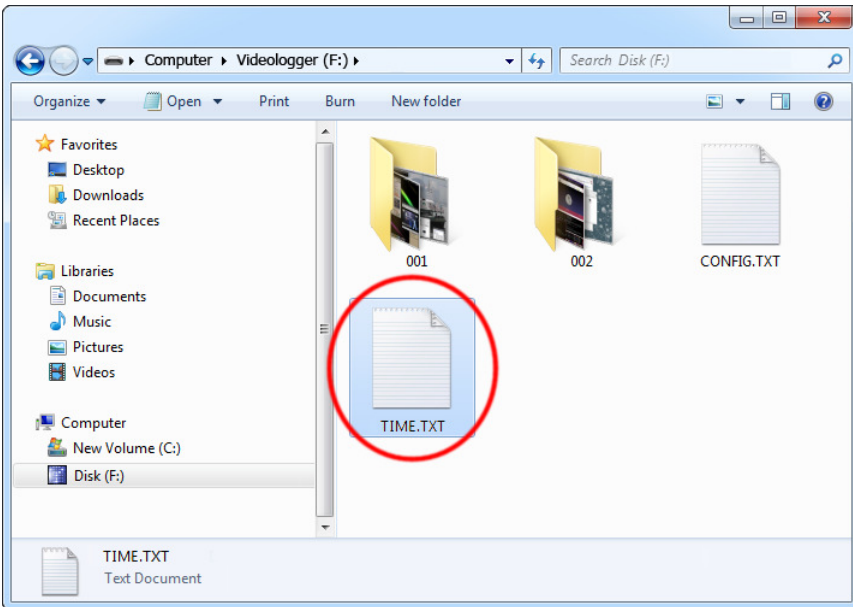

After copying the file, safely remove the Flash Drive and disconnect the USB Key. The new clock configuration will be loaded during the next power-up.

The clock configuration file must be named TIME.TXT and must be placed in the root folder. Variable and value strings are case insensitive, however they must match the options listed below.

- Year sets the clock year value. Valid range is from 2000 to 2099.
- Month sets the clock month value. Valid range is from 1 (January) to 12 (December).
- Day sets the clock day value. Valid range is from 1 to 31. If the specified day exceeds the maximum number of days in the specified month, the next valid day value will be chosen.
- Hour sets the clock hour value. Valid range is from 1 to 12 for 12-hour time (A.M./P.M.), and 0 to 23 for 24-hour time.
- Minute sets the clock minute value. Valid range is from 0 to 59.
- Second sets the clock second value. Valid range is from 0 to 59.
- Format sets the time format. Valid values are AM, PM, and 24. If AM is chosen, the 12 hour format is selected and the specified hour is treated as before noon. If PM is chosen, the 12-hour format is selected and the specified hour is treated as after noon. If 24 is chosen, the 24-hour format is selected and the specified hour is treated as 24 hour format.

Sample TIME.TXT for 12-hour time:

Sample TIME.TXT for 24-hour time:

Year=2010 Month=10 Day= $25$  $Hour = 5$ Minute=51 Second=43 Format=PM

Year=2010 Month=10 Day= $25$  $Hour=17$ Minute=51 Second=43 Format=24

### **Specifications**

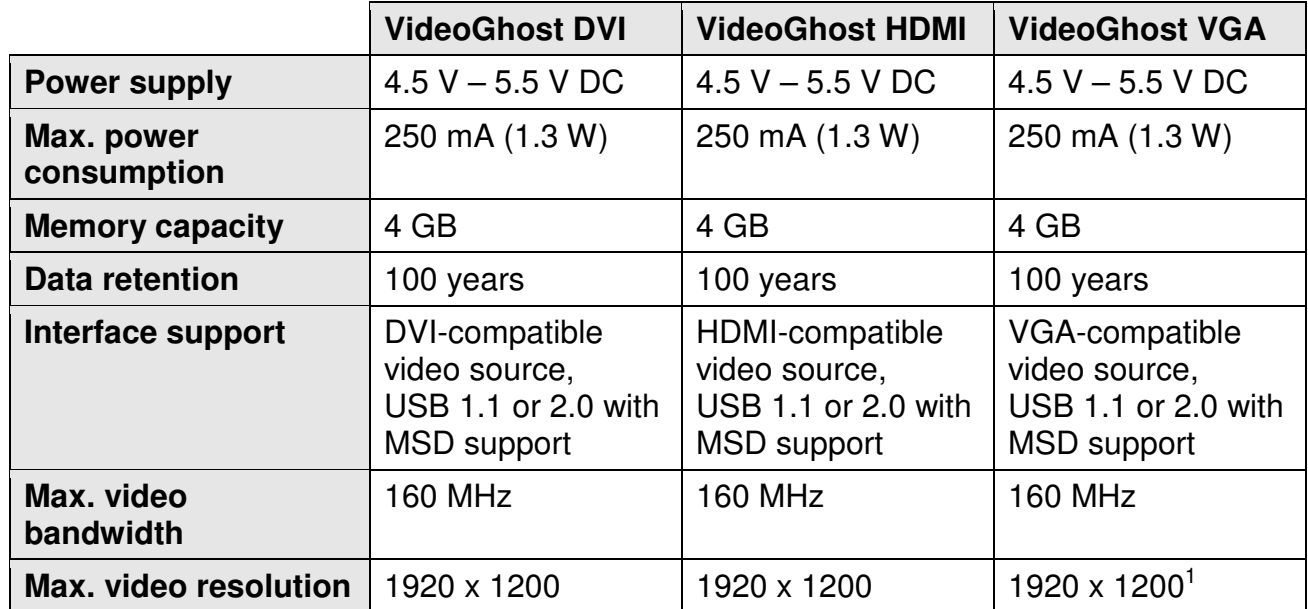

Typical JPEG encoding time in seconds<sup>2</sup>:

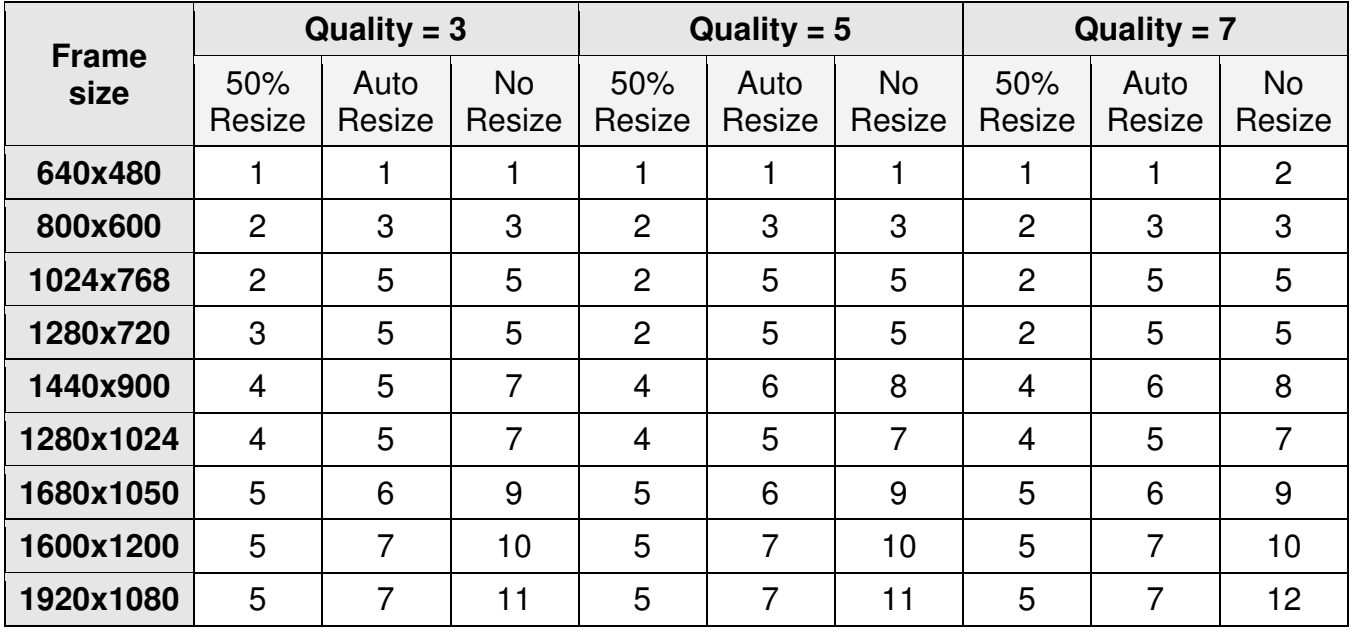

<sup>1</sup> Limited to standard resolution and refresh rate combinations.

<sup>2</sup> Encoding times may vary depending on image contents.

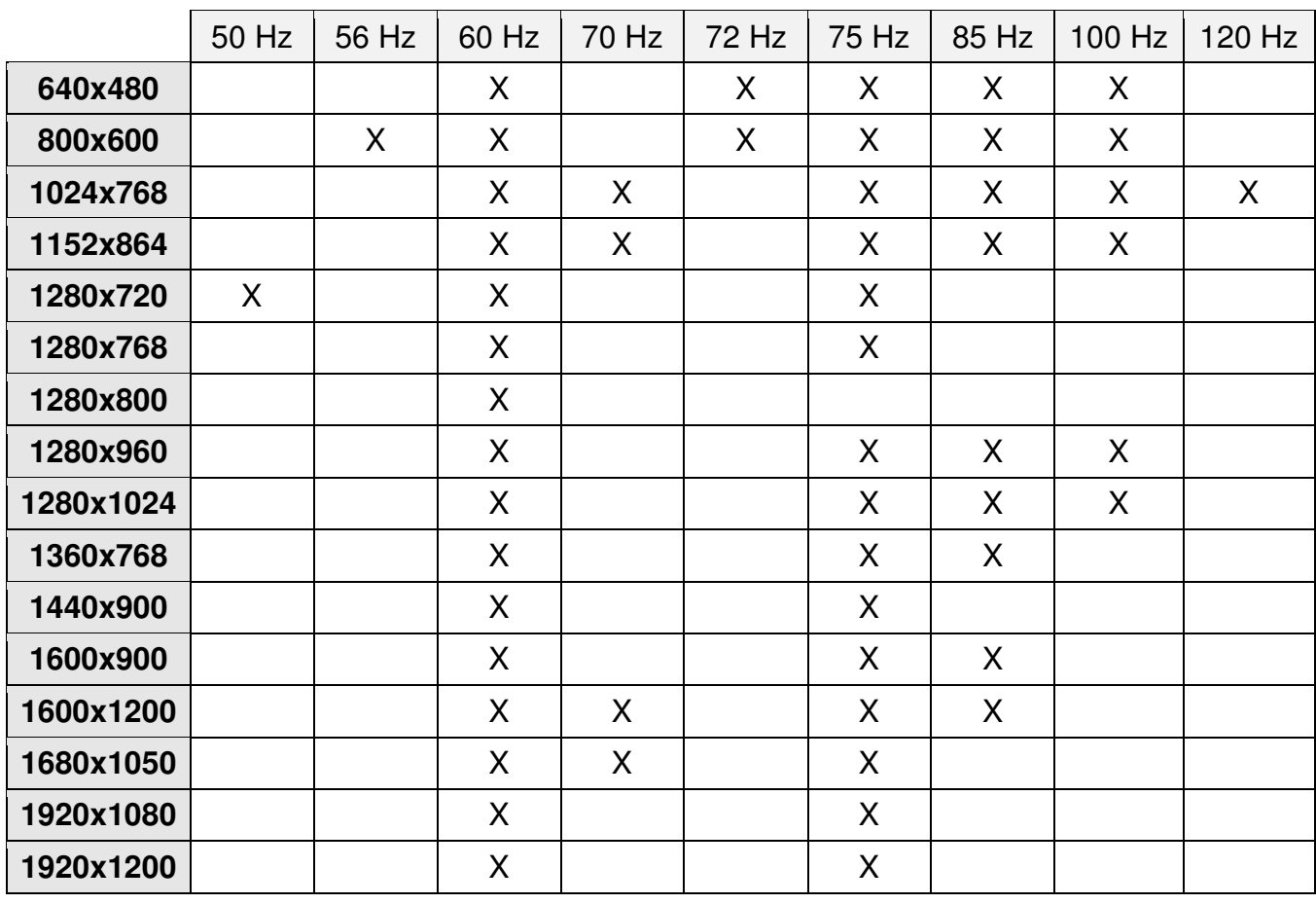

The VGA version supports the most common resolution and refresh rate combinations:

All Keydemon products come with 1 year warranty against manufacturer defects. Defect products must be shipped by the customer. All warranty repairs and delivery to the customer will be paid by the manufacturer.

### **Legal disclaimer**

Keydemon does not take responsibility for any damage, harm or legal actions caused by misuse of its products. The user should follow the guidelines contained in this document, otherwise no liability will be assumed. It is the user's responsibility to obey all effective laws in his/her country, which may prohibit usage of Keydemon products. Please also consider, that not knowing the law does not allow to not obeying it. A good example is the U.S. Department of Justice Letter on Keystroke Monitoring and Login Banners, according to which a clear notice should be displayed, warning that user keystrokes may be logged. Please check with your legal representative for logging requirements in your country.

#### **For more information on Keydemon products, visit our website:**

**http://www.keydemon.com/**

You should not use this device to intercept data you are not authorized to possess, especially passwords, banking data, confidential correspondence etc. Most countries recognize this as a crime. Please consult a legal representative for logging requirements in your country.

**European Office**

**Electroware**  Sw. Elzbiety 10 PL 43-100 Tychy Poland

http://www.keydemon.com/ keydemon@keydemon.com

Copyright © 2018. All rights reserved. **RoHS** and **RoHS** 

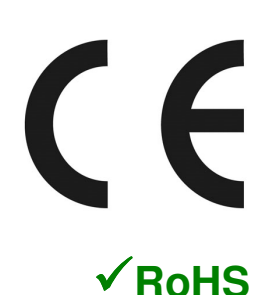